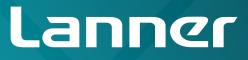

# Network Application Platforms

Hardware platforms for next generation networking infrastructure

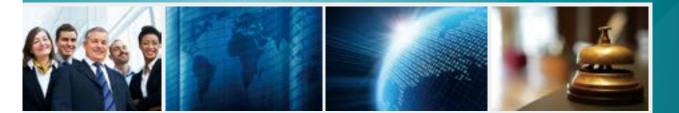

# FW-7551 V1.3

User's Manual Date (Y/M/D): 2017/05/09

>>

## About

## Overview

### **Icon Descriptions**

The icons are used in the manual to serve as an indication of interest topics or important messages. Below is a description of these icons:

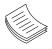

**NOTE:** This check mark indicates that there is a note of interest and is something that you should pay special attention to while using the product.

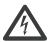

**WARNING:** This exclamation point indicates that there is a caution or warning and it is something that could damage your property or product.

### **Online Resources**

The listed websites are links to the on-line product information and technical support.

| Resource             | Website                                       |
|----------------------|-----------------------------------------------|
| Lanner               | http://www.lannerinc.com                      |
| Product<br>Resources | http://www.lannerinc.com/download-<br>center/ |
| RMA                  | http://eRMA.lannerinc.com                     |

### **Copyright and Trademarks**

This document is copyrighted, © 2014. All rights are reserved. The original manufacturer reserves the right to make improvements to the products described in this manual at any time without notice.

No part of this manual may be reproduced, copied, translated or transmitted in any form or by any means without the prior written permission of the original manufacturer. Information provided in this manual is intended to be accurate and reliable. However, the original manufacturer assumes no responsibility for its use, nor for any infringements upon the rights of third parties that may result from such use.

### Acknowledgement

Intel, Pentium and Celeron are registered trademarks of Intel Corp.

Microsoft Windows and MS-DOS are registered trademarks of Microsoft Corp.

All other product names or trademarks are properties of their respective owners.

### Compliances

#### CE

This product has passed the CE test for environmental specifications. Test conditions for passing included the equipment being operated within an industrial enclosure. In order to protect the product from being damaged by ESD (Electrostatic Discharge) and EMI leakage, we strongly recommend the use of CE-compliant industrial enclosure products.

#### FCC Class B

This equipment has been tested and found to comply with the limits for a Class B digital device, pursuant to Part 15 of the FCC Rules. These limits are designed to provide reasonable protection against harmful interference when the equipment is operated in in a residential environment. This equipment generates, uses and can radiate radio frequency energy and, if not installed and used in accordance with the instruction manual, may cause harmful interference to radio communications. Operation of this equipment in a commercial area is likely to cause harmful interference in which case the user will be required to correct the interference at his own expense.

### **Safety Guidelines**

#### Follow these guidelines to ensure general safety:

- Keep the chassis area clear and dust-free during and after installation.
- Do not wear loose clothing or jewelry that could get caught in the chassis. Fasten your tie or scarf and roll up your sleeves.
- Wear safety glasses if you are working under any conditions that might be hazardous to your eyes.
- Do not perform any action that creates a potential hazard to people or makes the equipment unsafe.
- Disconnect all power by turning off the power and unplugging the power cord before installing or removing a chassis or working near power supplies
- Do not work alone if potentially hazardous conditions exist.
- Never assume that power is disconnected from a circuit; always check the circuit.

## About

#### LITHIUM BATTERY CAUTION:

Risk of Explosion if Battery is replaced by an incorrect type. Dispose of used batteries according to the instructions

#### **Operating Safety**

Electrical equipment generates heat. Ambient air temperature may not be adequate to cool equipment to acceptable operating temperatures without adequate circulation. Be sure that the room in which you choose to operate your system has adequate air circulation.

Ensure that the chassis cover is secure. The chassis design allows cooling air to circulate effectively. An open chassis permits air leaks, which may interrupt and redirect the flow of cooling air from internal components.

Electrostatic discharge (ESD) can damage equipment and impair electrical circuitry. ESD damage occurs when electronic components are improperly handled and can result in complete or intermittent failures. Be sure to follow ESD-prevention procedures when removing and replacing components to avoid these problems.

Wear an ESD-preventive wrist strap, ensuring that it makes good skin contact. If no wrist strap is available, ground yourself by touching the metal part of the chassis.

Periodically check the resistance value of the antistatic strap, which should be between 1 and 10 megohms (Mohms).

### **EMC Notice**

This equipment has been tested and found to comply with the limits for a Class B digital device, pursuant to Part 15 of the FCC Rules. These limits are designed to provide reasonable protection against harmful interference when the equipment is operated in a residential environment. This equipment generates, uses, and can radiate radio frequency energy and, if not installed and used in accordance with the instruction manual, may cause harmful interference to radio communications. Operation of this equipment in a commercial area is likely to cause harmful interference in which case users will be required to correct the interference at their own expense.

### Consignes de sécurité

Suivez ces consignes pour assurer la sécurité générale :

- Laissez la zone du châssis propre et sans poussière pendant et après l'installation.
- Ne portez pas de vêtements amples ou de bijoux qui pourraient être pris dans le châssis. Attachez votre cravate ou écharpe et remontez vos manches.
- Portez des lunettes de sécurité pour protéger vos yeux.
- N'effectuez aucune action qui pourrait créer un danger pour d'autres ou rendre l'équipement dangereux.
- •
- Coupez complètement l'alimentation en éteignant l'alimentation et en débranchant le cordon d'alimentation avant d'installer ou de retirer un châssis ou de travailler à proximité de sources d'alimentation.
- Ne travaillez pas seul si des conditions dangereuses sont présentes.
- Ne considérez jamais que l'alimentation est coupée d'un circuit, vérifiez toujours le circuit. Cet appareil génère, utilise et émet une énergie radiofréquence et, s'il n'est pas installé et utilisé conformément aux instructions des fournisseurs de composants sans fil, il risque de provoquer des interférences dans les communications radio.

## Avertissement concernant la pile au lithium

- Risque d'explosion si la pile est remplacée par une autre d'un mauvais type.
- Jetez les piles usagées conformément aux instructions.
- L'installation doit être effectuée par un électricien formé ou une personne formée à l'électricité connaissant toutes les spécifications d'installation et d'appareil du produit.
- Ne transportez pas l'unité en la tenant par le câble d'alimentation lorsque vous déplacez l'appareil.
- La machine ne peut être utilisée qu'à un lieu fixe comme en laboratoire, salle d'ordinateurs ou salle de classe.

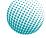

### Sécurité de fonctionnement

- L'équipement électrique génère de la chaleur. La température ambiante peut ne pas être adéquate pour refroidir l'équipement à une température de fonctionnement acceptable sans circulation adaptée. Vérifiez que votre site propose une circulation d'air adéquate.
- Vérifiez que le couvercle du châssis est bien fixé. La conception du châssis permet à l'air de refroidissement de bien circuler. Un châssis ouvert laisse l'air s'échapper, ce qui peut interrompre et rediriger le flux d'air frais destiné aux composants internes.
- Les décharges électrostatiques (ESD) peuvent endommager l'équipement et gêner les circuits électriques. Des dégâts d'ESD surviennent lorsque des composants électroniques sont mal manipulés et peuvent causer des pannes totales ou intermittentes. Suivez les procédures de prévention d'ESD lors du retrait et du remplacement de composants.

- Portez un bracelet anti-ESD et veillez à ce qu'il soit bien au contact de la peau. Si aucun bracelet n'est disponible, reliez votre corps à la terre en touchant la partie métallique du châssis.

Vérifiez régulièrement la valeur de résistance du bracelet antistatique, qui doit être comprise entre 1 et 10 mégohms (Mohms).

### Consignes de sécurité électrique

- Avant d'allumer l'appareil, reliez le câble de mise à la terre de l'équipement à la terre.
- Une bonne mise à la terre (connexion à la terre) est très importante pour protéger l'équipement contre les effets néfastes du bruit externe et réduire les risques d'électrocution en cas de foudre.
- Pour désinstaller l'équipement, débranchez le câble de mise à la terre après avoir éteint l'appareil.
- Un câble de mise à la terre est requis et la zone reliant les sections du conducteur doit faire plus de 4 mm2 ou 10 AWG.

### Procédure de mise à la terre pour source d'alimentation CC Procédure de mise à la terre pour source d'alimentation CC

- Desserrez la vis du terminal de mise à la terre.
- Branchez le câble de mise à la terre à la terre.
- L'appareil de protection pour la source d'alimentation CC doit fournir 30 A de courant.

Cet appareil de protection doit être branché à la source d'alimentation avant l'alimentation CC.

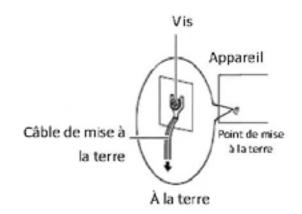

| Version | Date       | Descriptions                   |  |  |
|---------|------------|--------------------------------|--|--|
|         | (M/D/Y)    |                                |  |  |
| 0.2     | 08/13/2013 | Take off CMOS Jumper           |  |  |
| 1.0     | 03/24/2014 | Official release               |  |  |
| 1.1     | 06/24/2014 | Modified CPU specifications,   |  |  |
|         |            | ordering information and block |  |  |
|         |            | diagrams                       |  |  |
| 1.2     | 08/19/2015 | Modified memory specifications |  |  |
| 1.3     | 05/09/2017 | Modified expansion specifica-  |  |  |
|         |            | tion                           |  |  |

| Chapter 1: Introduction                                       | 1        |
|---------------------------------------------------------------|----------|
| System Specifications                                         | 1        |
| Ordering Information                                          | 2        |
| Package Contents                                              | 2        |
| Optional Accessories                                          |          |
| Front Panel Features    Rear Panel Features                   |          |
| Chapter 2: Hardware Setup                                     | 5        |
| • Preparing the Hardware Installation                         | 5        |
| Installing the System Memory                                  |          |
| Installing the Hard Disk.                                     |          |
| Installing the CompactFlash Card                              | 6        |
| Chapter 3: Motherboard Information                            | 7        |
| Block Diagram                                                 | 7        |
| Motherboard Layout                                            | 8        |
| Jumper Settings                                               | 9        |
| Chapter 4: BIOS Settings 1                                    | 13       |
| Accessing the BIOS menu                                       | 13       |
| Navigating the BIOS menu                                      | 13       |
| The Main Menu                                                 |          |
| Advanced Settings                                             |          |
| Intel RCSetup                                                 |          |
| Security Settings                                             |          |
| Boot Configuration                                            |          |
| Save and Exit                                                 |          |
|                                                               | 27<br>28 |
|                                                               |          |
| Appendix B: Setting up Console Redirections2                  | 29       |
| Appendix C: Programming Generation 2 LAN Bypass 3             | 30       |
| Lanner Generation 2 Bypass                                    | 30       |
| Appendix D: Installing Intel QuickAssist Software for Linux 3 | 31       |
| Appendix E: Terms and Conditions                              | 32       |
| Warranty Policy                                               | 32       |
| RMA Service                                                   |          |

## Chapter 1: Introduction

Thank you for choosing the FW-7551. This system integrates the newest Intel® Atom Processor C2000 series processor, codenamed Rangeley, with the Intel QuickAssist technology to provide a robust and high-performance communication platform. It supports up to 8GB of DDR3 system memory at 1333 or 1600 MHz.

The C2000 series processor comes with an enhanced cryptographic/content processing acceleration via integrated Intel®QuickAssist Integrated Accelerator:

-Bulk Encryption: AES, DES, 3DES, RC4

-Hash: SHA-1, MD5; SHA-2 (SHA-224, SHA-256, SHA-384, SHA-512);

-Authentication: HMAC, AES-XCBC, AES-CCM, and AES-GCM

-Public Key Exchanges: RSA, DH, DSA, ECC

The processor also supports Intel Virtualization Technology.

The FW-7551 is equipped with advanced I/O capabilities ,which incorporates a console port, one Serial-ATA port and two USB 2.0 ports as well as a ComplactFlash slot. The system also features 6 GbE ports. In addition, the 4 (of all 6) LAN ports are equipped with Lanner proprietary Generation 2 bypass.

Please refer to the chart below for a summary of the system's specifications.

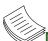

Note: For instructions on quick installation and acquiring the Intel® Atom<sup>™</sup> Processor C2000 Product Family for Communications Infrastructure Software for Linux\* Software package, refer to the attached PDF file.

### **System Specifications**

| Fauna Fastan           |                       | Dealstan                  |  |  |
|------------------------|-----------------------|---------------------------|--|--|
| Form Factor            |                       | Desktop                   |  |  |
|                        |                       | Intel® Atom™ SoC CPU      |  |  |
| Platform               | Processor Options     | C2358(2-core) / C2518     |  |  |
|                        |                       | (4-core) / C2758(8-core)  |  |  |
| BIOS                   |                       | AMI BIOS                  |  |  |
|                        | Technology            | DDR3 1333/1600 MHz, ECC   |  |  |
|                        | тестпоюду             | only                      |  |  |
|                        | Max. Capacity         | 8 GB (for SKU A and B)    |  |  |
| System                 | Max. cupucity         | 16GB (for SKU C and D)    |  |  |
| Memory                 |                       | 1 x 204-pin SO-DIMM (for  |  |  |
|                        | Socket                | SKU A and B)              |  |  |
|                        |                       | 2 x 204-pin SO-DIMM (for  |  |  |
| 00.0                   |                       | SKU C and D)              |  |  |
| OS Support             |                       | Linux Kernel 2.6 or above |  |  |
| Storage                | HDD Bays              | 1 x 2.5" HDD/SSD kit      |  |  |
|                        | CompactFlash          | 1 x Type II CompactFlash  |  |  |
|                        | Ethernet Ports        | 6 x GbE RJ45 onboard      |  |  |
|                        | Bypass                | SKU A/C/D: 2 pairs Gen.2, |  |  |
| N                      | - )                   | SKU B: N/A                |  |  |
| Networking             | Controllers           | 2 x Intel i210AT,         |  |  |
|                        |                       | 4 x Marvell 88E1543       |  |  |
|                        | Ethernet Modules      | N/A                       |  |  |
|                        | Management Port       | N/A<br>1 x reset button   |  |  |
|                        | Reset Button          | Software reset by default |  |  |
|                        | Console               | 1 x RJ45                  |  |  |
| I/O Interface          | USB                   | 2 x USB 2.0               |  |  |
| i/O interface          | IPMI via OPMA         |                           |  |  |
|                        | slot                  | N/A                       |  |  |
|                        | Display               | N/A                       |  |  |
|                        |                       | 1 x Mini-PCle Half Size   |  |  |
| Expansion              | PCle                  | (PCIe/USB2.0)(By SKU)     |  |  |
| Expansion              | PCI                   | N/A                       |  |  |
|                        | Processor             | CPU heatsink              |  |  |
| Cooling                | System                | 1x cooling Fan            |  |  |
|                        | Temperature,          |                           |  |  |
|                        |                       | 0 ~ 40° C / -20~70° C     |  |  |
| r                      | / storage             |                           |  |  |
| Environmental          | Humidity (RH),        |                           |  |  |
| Parameters             | ambient operating     | 5~90%, non-condensing /   |  |  |
|                        | / ambient non-        | 5~95%, non-condensing     |  |  |
|                        | operating             |                           |  |  |
|                        | LCD Module            | N/A                       |  |  |
| Miscellaneous          | Watchdog              | Yes                       |  |  |
| wiscenaneous           | Internal RTC with     |                           |  |  |
|                        | Li Battery            | Yes                       |  |  |
|                        |                       |                           |  |  |
| Dharaitan              | Dimensions            | 240 x 44 x 100            |  |  |
| Physical<br>Dimensions | Dimensions<br>(WxHxD) | 240 x 44 x 166 mm         |  |  |

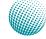

### Introduction

| Power                    | Type/Watts | 36W Power Adapter     |
|--------------------------|------------|-----------------------|
|                          | Input      | 100~240V@50~60Hz      |
| Approvals and Compliance |            | CE, FCC Class B, RoHS |

#### **Ordering Information**

| FW-7551A | Intel® Atom™ processor C2358 (Code-<br>named "Rangeley"), 1x DDR3 SO-DIMM<br>socket, 6 GbE LAN ports with Gen.2 Bypass,<br>36 W power adapter  |
|----------|----------------------------------------------------------------------------------------------------|
| FW-7551B | Intel® Atom™ processor C2358 (Code-<br>named "Rangeley"), 1x DDR3 SO-DIMM<br>socket, 4 GbE LAN ports without Bypass, 36<br>W power adapter     |
| FW-7551C | Intel® Atom™ processor C2518 (Code-<br>named "Rangeley"), 2 x DDR3 SO-DIMM<br>socket, 6 GbE LAN ports with Gen.2 Bypass,<br>60 W power adapter |
| FW-7551D | Intel® Atom™ processor C2758 (Code-<br>named "Rangeley"), 2 x DDR3 SO-DIMM<br>socket, 6 GbE LAN ports with Gen.2 Bypass,<br>60 W power adapter |

### **Package Contents**

Your package contains the following items:

- FW-7551 Network Security Platform
- Power cable
- 1 console cable
- Drivers and user's manual CD.

### **Optional Accessories**

The system has a variety of optional accessories, visit the following website for more information.

http://www.lannerinc.com/products/x86-networkappliances/rackmount/fw-7551

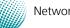

### Introduction

### **Front Panel Features**

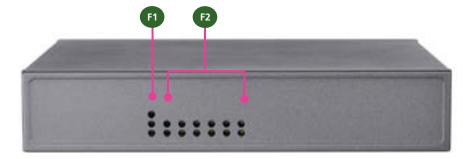

#### F1 Power/Status/HDD LED

Power: If the LED is on it indicates that the system is powered on. If it is off, it indicates that the system is powered off.

Status: This LED is programmable. You could program it to display the operating status with the following behavior:

If the LED is green, it indicates that the system's operational state is normal. If it is red, it indicates that the system is malfunctioning.

HDD: If the LED blinks, it indicates data access activities; otherwise, it remains off.

F2 These LEDs are indicators for the 6 Ethernet ports on the back panel.

Speed LED: If the LED is amber, it indicates that the connection speed is 1000Mbps. If the LED is green, it indicates that the connection speed is 100Mbps. And if it is off, it indicates that the speed is 10Mbps.

Link/ACT LED: If the LED is on, it indicates that the port is active. If it blinks, it indicates that there is traffic.

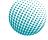

### Introduction

### **Rear Panel Features**

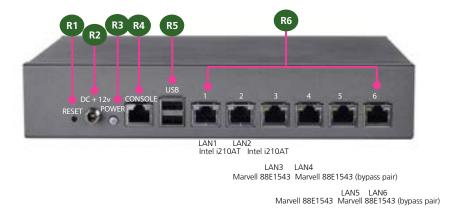

**R1** Reset Switch

The reset switch can be used to reboot the system without turning off the power.

R2 Power-in Socket

The system requires an ATX 60W Power Supply.

- **R3** Power-on Button
- R4 Console Port

By using suitable rollover cable or RJ-45 to DB-9 console cable, you can connect to a computer terminal for diagnostic or configuration purpose. Terminal Configuration Parameters: 115200 baud, 8 data bits, no parity, 1 stop bit, no flow control.

R5 Two USB 2.0 Ports

It connects to any USB devices, for example, a flash drive.

R6 Ethernet Ports (LAN3-LAN4: bypass pair; LAN5-LAN6: bypass pair\*)

4 (of all 6)on-board Ethernet ports equip with 2 pairs of LAN bypass. These 4 GbE ports are provided by Marvell 88E1543 and the other two are provided by Intel i210AT. *LAN1* is capable of Preboot eXecution Environment (PXE) (This feature needs to be enabled or disable in the BIOS; the default is disabled). Two pairs (LAN3-LAN4, LAN5-LAN6) can be configured as LAN Bypass by using Lanner Gen2 Bypass technology when failure events occur. This feature can be enabled dynamically with a watch dog timer. Refer to your User's Manual CD for a sample implementation of this feature.

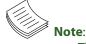

- 1. The LAN bypass functionality is only available on model FW-7551A.
- 2. The FW-7551B only has 4 Ethernet ports

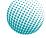

## Chapter 2: Hardware Setup

### **Preparing the Hardware Installation**

To access some components and perform certain service procedures, you must perform the following procedures first.

WARNING: To reduce the risk of personal injury, electric shock, or damage to the equipment, remove the power cord to remove power from the server. The front panel Power On/Standby button does not completely shut off system power. Portions of the power supply and some internal circuitry remain active until AC power is removed.

- 1. Unpower the FW-7551 and remove the power cord.
- 2. Unscrew 2 screws on each side and the bottom of the top cover of the FW-7551 System.
- 3. Slide the cover backwards to open it.

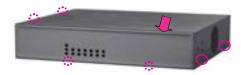

### **Installing the System Memory**

The motherboard supports DDR3 memory that features data transfer rates of 1333, 1600 MHz to meet the higher bandwidth requirements of the latest operating system and Internet applications. To install the memory:

- 1. Open the DIMM slot latches.
- 2. Install the DIMM.

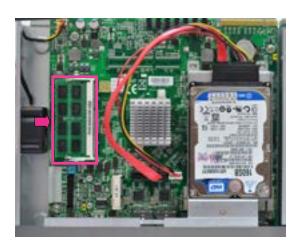

Note:

- The system requires DDR3 1333/1600 MHz (ECC) memory. Do not install memories with different specifications.
- 2. The system can support up to 8 GB in maximum.

### **Installing the Hard Disk**

The system can accommodate one 2.5" Serial-ATA disk. Follow these steps to install a hard disk into the FW-7551:

- 1. Unscrew the 4 screws on the hard disk tray to take out the hard disk tray from the system.
- 2. Place hard disk on the hard disk tray and align the holes of the hard disk with the mounting holes on the tray.
- 3. Secure the hard disk with 4 mounting screws on the bottom of the hard disk tray.
- 4. Connect the Serial-ATA power and data disk cables to the hard disk's power and drive connector respectively.
- 5. Plug the Serial-ATA power and data disk cables to the Serial-ATA power and drive connectors on the main board.
- 6. Put the hard disk tray with the installed hard disk back to the system and secure it with the mounting screws.

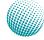

### **Hardware Setup**

2.5" HDD installation

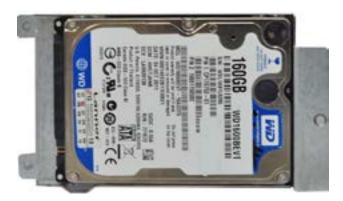

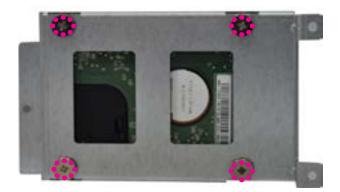

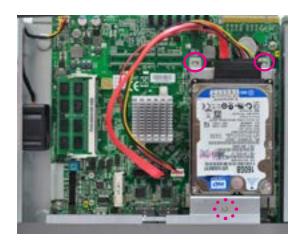

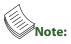

1. The HDD kit is not included in the package; order it separately.

### Installing the CompactFlash Card

FW-7551 provides one CompactFlash slot. Follow the procedures bellow for installing a CompactFlash card.

- 1. Align CompactFlash card and the card slot with the arrow pointing toward the connector. The card fits only the correct way into the slot; do not force the card into the slot.
- 2. Push the card to insert into the connector.

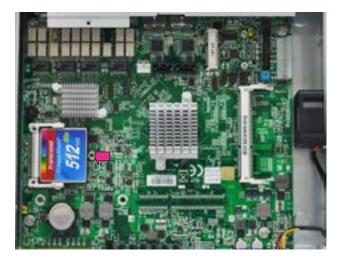

## Chapter 3: Motherboard Information

### **Block Diagram**

The block diagram depicts the relationships among the interfaces or modules on the motherboard. Please refer to the following figure for your motherboard's layout design.

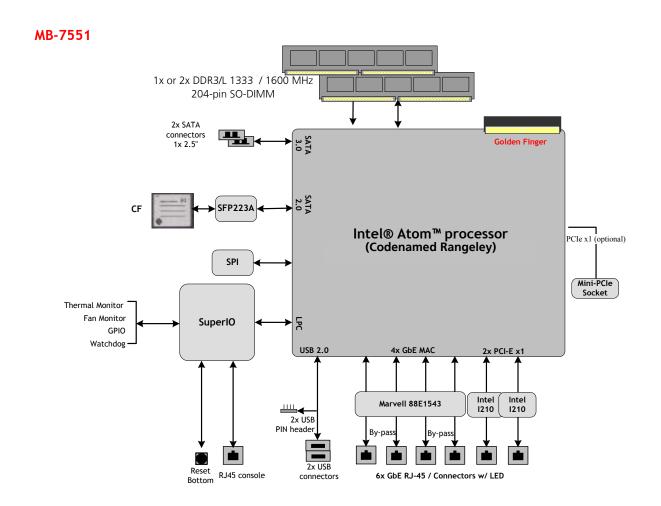

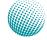

### **Motherboard Information**

### **Motherboard Layout**

The motherboard layout shows the connectors and jumpers on the board. Refer to the following picture as a reference of the pin assignments and the internal connectors.

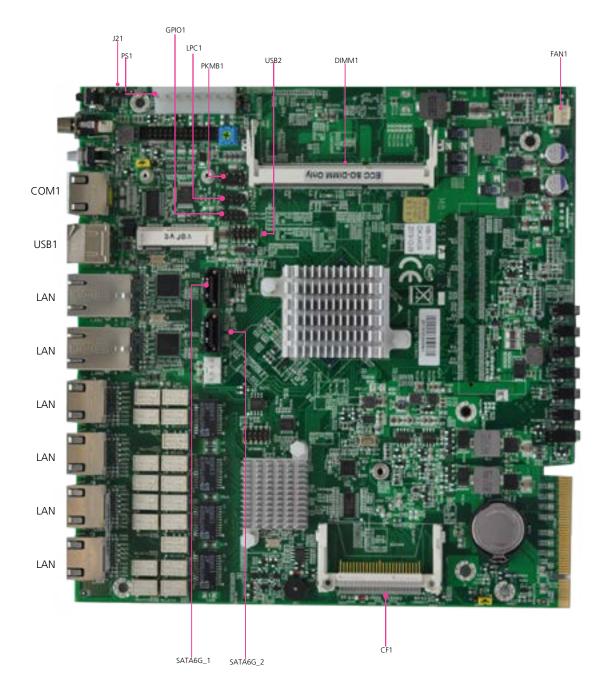

### **Motherboard Information**

### **Jumper Settings**

Fan Connectors(FAN1): The 3-pin connector is for connecting the CPU fan.

2 **0** 

| Pin No. | 1   | 2    | 3          |  |
|---------|-----|------|------------|--|
| Signal  | GND | +12V | FAN Status |  |
|         |     |      |            |  |
|         |     | ]    |            |  |
|         | 1 0 |      |            |  |

**USB Connector(USB2)**: It is for connecting the USB module cable. It complies with USB2.0 and support up to 480 Mbps connection speed.

| 2 |  |  | 10    |
|---|--|--|-------|
| 1 |  |  | <br>q |
|   |  |  | 9     |

| Pin No. | Signal         | Pin No. | Signal   |
|---------|----------------|---------|----------|
| 1       | +P5V_USB2_L    | 2       | NC       |
| 3       | 3 USB2_SB_L_DN |         | NC       |
| 5       | USB2_SB_L_DP   | 6       | NC       |
| 7       | GND            | 8       | GND      |
| 9       | GND            | 10      | Key ping |

**Dual USB 2.0 Ports (USB1)**: This provides two USB 2.0 ports in the front panel.

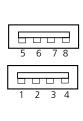

| Signal       |  |  |  |  |
|--------------|--|--|--|--|
| +P5V_USB0_L  |  |  |  |  |
| USBO_SB_L_DN |  |  |  |  |
| USBO_SB_L_DP |  |  |  |  |
| GND          |  |  |  |  |
| +P5V_USB0_L  |  |  |  |  |
| USB1_SB_L_DN |  |  |  |  |
| USB1_SB_L_DP |  |  |  |  |
| GND          |  |  |  |  |
|              |  |  |  |  |

#### **Console Port (COM1)**

| Pin No. | Signal      | Pin No. | Signal  |
|---------|-------------|---------|---------|
| 1       | 1 LNRTSA# 5 |         | GND     |
| 2       | LNDTRA#     | 6       | LNSINA  |
| 3       | LNSOUTA     | 7       | LNDSRA# |
| 4       | GND         | 8       | LNCTSA# |

**ATX Power Connector (PS1)**: This 8-pin connector are for connecting ATX power supply plugs.

| 8 |  |  | 1 |  |
|---|--|--|---|--|
| Γ |  |  |   |  |
|   |  |  |   |  |
|   |  |  |   |  |

| Pin No. | Signal    |
|---------|-----------|
| 1       | P5V_ATX   |
| 2       | GND       |
| 3       | GND       |
| 4       | P12V      |
| 5       | P3V3_ATX  |
| 6       | GND       |
| 7       | P5VSB_ATX |
| 8       | PSON      |

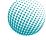

**GPIO Output Pin (J10)**: Theses pins can be used to write to an internal register to control the GPIO output pin state.

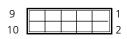

| Pin No. | Function | Pin No. | Function |
|---------|----------|---------|----------|
| 1       | SIO_GP20 | 2       | SIO_GP21 |
| 3       | SIO_GP46 | 4       | SIO_GP47 |
| 5       | SIO_GP53 | 6       | SIO_GP54 |
| 7       | SIO_GP56 | 8       | SIO_GP57 |
| 9       | P5V      | 10      | GND      |

**SPI-ROM Update Connector (SPI-ROM1)**: It is for updating the SPI Flash soldered on board for service and repair purposes.

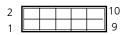

| Pin No. | Function          | Pin No. | Function           |
|---------|-------------------|---------|--------------------|
| 1       | SPI_HOLD0_L       | 2       | NC                 |
| 3       | PMU_AVN_SPI_R_CS0 | 4       | V_3P3_SPI          |
| 5       | PMU_AVN_SPI_MISO  | 6       | NC                 |
| 7       | NC                | 8       | PMU_AVN_SPI_R_CLK  |
| 9       | GND               | 10      | PMU_AVN_SPI_R_MOSI |

LPC I/O bus (It can also be called Port 80) (LPC1): It is a proprietary connector for connecting a checkpoint device to output checkpoints throughout booting and Power-On Self Test (POST) to indicate the task the system is currently executing.

| 9  |   |  |  | 1 |
|----|---|--|--|---|
| -  |   |  |  |   |
| 10 |   |  |  | 2 |
|    | _ |  |  | - |

| Pin No. | Function        | Pin No. | Function |
|---------|-----------------|---------|----------|
| 1       | CLK_33M_P80     | 2       | LPC_AD1  |
| 3       | PLTRST_PORT80_N | 4       | LPC_AD0  |
| 5       | LPC_FRAME_N     | 6       | P3V3     |
| 7       | LPC_AD3         | 8       | Key ping |
| 9       | LPC_AD2         | 10      | GND      |

**CompactFlash Connector (CF1)**: It is for connecting a Compact Flash card to be served as your system's storage. The connector is a CF Type II slot which could fit both CF Type I or CF Type II cards.

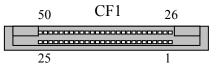

| Pin No. | Function | Pin No. | Function    |
|---------|----------|---------|-------------|
| 1       | GND      | 26      | DET1        |
| 2       | CF_DD3   | 27      | CF_DD11     |
| 3       | CF_DD 4  | 28      | CF_DD 12    |
| 4       | CF_DD 5  | 29      | CF_DD 13    |
| 5       | CF_DD 6  | 30      | CF_DD 14    |
| 6       | CF_DD 7  | 31      | CF_DD 15    |
| 7       | -CF_DCS0 | 32      | -CF_DCS1    |
| 8       | GND      | 33      | CF_VS1      |
| 9       | GND      | 34      | CF_DIOR_N   |
| 10      | GND      | 35      | CF_DIOW_N   |
| 11      | GND      | 36      | WE#         |
| 12      | GND      | 37      | CF_IDEIRQ   |
| 13      | VCC_CF   | 38      | VCC_CF      |
| 14      | GND      | 39      | MST_SLV     |
| 15      | GND      | 40      | CF_VS2      |
| 16      | GND      | 41      | CF_IDERST_N |
| 17      | GND      | 42      | CF_IORDY    |
| 18      | CF_DA2   | 43      | CF_DMARQ    |
| 19      | CF_DA 1  | 44      | CF_DDACK_N  |
| 20      | CF_DA 0  | 45      | CFACT_N     |
| 21      | CF_DD0   | 46      | CF_PDIAG    |
| 22      | CF_DD 1  | 47      | CF_DD 8     |
| 23      | CF_DD 2  | 48      | CF_DD 9     |
| 24      | GND      | 49      | CF_DD 10    |
| 25      | DET2     | 50      | GND         |

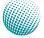

**DIMM Socket (DIMM1)**: The 204-pin DDR3 SO-DIMM is for connecting the DDR3 1333/1600 *ECC* memory. The system can support up to 8 GB in maximum.

#### 4-Pin SATA Power Connector (PS4P1)

|    | Pin No. | Signal |
|----|---------|--------|
| оп | 1       | +12V   |
|    | 2       | GND    |
|    | 3       | Ground |
|    | 4       | 5V     |

**AT-Mode Power Button Connector (J21)** It is for connecting the power switch in AT mode.

|    | Pin No. | Signal |
|----|---------|--------|
|    | 1       | P3VSB  |
| 12 | 2       | MR     |

Hardware or Software Reset Jumper(J4): The jumper can be adjusted to be in either hardware or software reset mode when the reset switch is pressed. The hardware reset will reboot the system without turning off the power. The software reset can be programmed to reset a software to its default setting.

|     | Pin No. | Signal         |
|-----|---------|----------------|
|     | 1-2     | Hardware reset |
| 321 | 2-3     | Software reset |

#### **Keyboard and Mouse Connector (PKMB1)**

| - | r | _ |  | 1 1 |
|---|---|---|--|-----|
| / |   |   |  | 1   |
| 8 |   |   |  | 2   |
|   |   |   |  |     |

| Pin No. | Signal   | Pin No. | Signal   |
|---------|----------|---------|----------|
| 1       | +P5V_KM  | 2       | MS_L_CLK |
| 3       | MS_L_DAT | 4       | NC       |
| 5       | KB_L_DAT | 6       | NC       |
| 7       | GND      | 8       | KB_L_CLK |

SATA Connector (SATA6G\_1, SATA6G\_2): It is for connecting a SATA harddisk to be served as your system's storage. The system can accommodate one disk (2.5) with SATA 3.0 standard. The controller contains two modes of operation—a legacy mode using I/O space, and an AHCI mode using memory space. Software that uses legacy mode will not have AHCI capabilities.

The AHCI (Advanced Host Controller Interface) is a programming interface which defines transactions between the SATA controller and software and enables advanced performance and usability with SATA. Platforms supporting AHCI may take advantage of performance features such as no master/slave designation for SATA devices—each device is treated as a master—and hardware assisted native command queuing. AHCI also provides usability enhancements such as Hot-Plug.

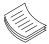

#### Note:

- You will need to configure your SATA as AHCI mode in the BIOS in order to use the advanced features of SATA. To do this, access the BIOS menu under IntelRCSetup-> South Bridge Chipset Configuration->SATA Configuration.
- Also, the hotplug enable/disable option is under the same SATA Configuration menu. Enable the hotplug function explicitly in this menu if you need it.

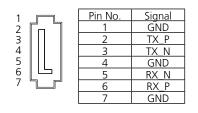

## **Motherboard Information**

## PCle Expansion Connector (MPCIEC1): Mini-PCle connector

| PIN NO. | FUNCTION          | PIN NO. | FUNCTION       |
|---------|-------------------|---------|----------------|
| 1       | PMU_WAKE#         | 27      | GND            |
| 2       | VCC3              | 28      | 1.5V           |
| 3       | NC_RSV1           | 29      | GND            |
| 4       | GND               | 30      | SMB_CLK        |
| 5       | NC_RSV2           | 31      | MINI_PCIE_TXN0 |
| 6       | 1.5V              | 32      | SMB_DATA       |
| 7       | MINI_CLKREQ_N1    | 33      | MINI_PCIE_TXP0 |
| 8       | NC_UIM_PWR        | 34      | GND            |
| 9       | GND               | 35      | GND            |
| 10      | NC_UIM_DATA       | 36      | USB_IO3_DN     |
| 11      | MINIPCIE_REFCLKN  | 37      | GND            |
| 12      | NC_UIM_CLK        | 38      | USB_IO3_DP     |
| 13      | MINIPCIE_REFCLKP  | 39      | VCC3           |
| 14      | NC_UIM_RST        | 40      | GND            |
| 15      | GND               | 41      | VCC3           |
| 16      | NC_UIM_VPP        | 42      | NC_LED_WWAN#   |
| 17      | NC_RSV3           | 43      | GND            |
| 18      | GND               | 44      | NC_LED_WLAN#   |
| 19      | NC_RSV4           | 45      | NC_RSV9        |
| 20      | RF_KILL_N2_R      | 46      | NC_LED_WPAN#   |
| 21      | GND               | 47      | NC_RSV10       |
| 22      | PLTRST_MINIPCIE_N | 48      | 1.5V           |
| 23      | MINI_PCIE_RXN0    | 49      | NC_RSV11       |
| 24      | P3VSB             | 50      | GND            |
| 25      | MINI_PCIE_RXP0    | 51      | NC_RSV12       |
| 26      | GND               | 52      | VCC3           |

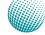

### **Bios Settings**

## Chapter 4: BIOS Settings

### **Accessing the BIOS menu**

When you are installing a motherboard or when the system prompts "Run Setup" during start-up, you will use the BIOS Setup program to configure the system, . This section explains how to configure your system using this program.

Even if you are not prompted to enter the BIOS Setup program when you are installing a motherboard, you can still change the configuration of your computer later on with this program. For example, you may want to enable the security password feature or change the power management settings. This requires you to reconfigure your system by using the BIOS Setup program so that the computer can recognize these changes and record them in the CMOS RAM.

When you start up the computer, the system provides you with the opportunity to run this program. Press <Delete> during the Power-On-Self-Test (POST) to enter the Setup utility (There are a few cases that other keys may be used, such as <F1>, <F2>, and so forth.); otherwise, POST continues with its test routines.

If you wish to enter Setup after POST, restart the system by pressing <Ctrl+Alt+Delete>, or by pressing the reset button on the system chassis. You can also restart by turning the system off and then back on. Do this last option only if the first two failed.

The Setup program is designed to make it as easy to use as possible. Being a menu-driven program, it lets you scroll through the various sub-menus and make your selections from the available options using the navigation keys.

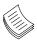

Note: This manual describes the standard look of the setup screen. There may be some instances in which the motherboard features can vary from one to another due to customization. This means that some of the options described in this manual mays not match that of your motherboard's AMIBIOS.

#### Navigating the BIOS menu

The BIOS setup utility uses a key-based navigation system called hot keys. Most of the BIOS setup utility hot keys can be used at any time during the setup navigation process.

These keys include <F1>, <F10>, <Enter>, <ESC>, <Arrow>

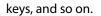

| actworkers with     |                     | PERSONA DES PERSON    |
|---------------------|---------------------|-----------------------|
| tild Wandon         | American Bodoccoos  | Feetbult incruses     |
| CREW VALUES         | 8.000               | 1                     |
| COOP 11 MARTY       | MERI 2:11 P2 142    | 1 C                   |
|                     | MACHI CLIP WEY      | 1.1                   |
| Paula Data and firm | 181/28/2224 1311008 | 10                    |
| BORDET LADORMALION  |                     |                       |
| lotal Bower         | S214 \$2 182821     | 1.5                   |
|                     |                     | I                     |
|                     |                     | Des Spänce Scones     |
|                     | and a state of the  | Phys. Select. Jams    |
| lysten bate         | Tase 00505550011    | platers Select        |
| Igoton Tase         | 120498256           | 147-s Dange Syn-      |
| Annes Love ;        |                     | 1911 General Galp     |
| Trees Passi         | Adoratististor      | Ifly forvious labors  |
|                     |                     | 1711 Optimized Defail |
|                     |                     | LEDT DATE & DOT       |

| Keys            | Description                              |
|-----------------|------------------------------------------|
| -><- Left/Right | The Left and Right <arrow> keys</arrow>  |
|                 | allow you to select an setup screen.     |
|                 | For example: Main screen, Advanced       |
|                 | screen, Boot screen, and so on.          |
| Up/Down         | The Up and Down <arrow> keys</arrow>     |
| $\wedge \vee$   | allow you to select an setup item or     |
|                 | sub-screen.                              |
| +- Plus/Minuss  | The Plus and Minus <arrow> keys</arrow>  |
|                 | allow you to change the field value      |
|                 | of a particular setup item. For          |
|                 | example: Date and Time.                  |
| Tab             | The <tab> key allows you to select</tab> |
|                 | setup fields.                            |

## **Bios Settings**

#### The Main Menu

The main BIOS setup menu is the first screen that you can navigate. Each main BIOS setup menu option is described in this chapter.

The Main BIOS setup menu screen has two main frames. The left frame displays all the options that can be configured. "Grayed-out" options are configured parameters and cannot be modified. On the other hand, Options in blue can be modified.

The right frame displays the key legend. Above the key legend is an area reserved for a text message. When an option is selected in the left frame, it is highlighted in white. Often a text message will accompany it.

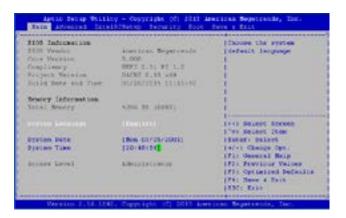

#### System Language

Use this item to choose the BIOS language.

#### System Time/System Date

Use this option to change the system time and date. Highlight System Time or System Date using the <Arrow> keys. Enter new values through the keyboard. Press the <Tab> key or the <Arrow> keys to move between fields. The date must be entered in MM/DD/YY format. The time is entered in HH:MM:SS format.

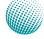

## **Bios Settings**

#### **Advanced Settings**

Select the Advanced tab from the setup screen to enter the Advanced BIOS Setup screen. You can select any of the items in the left frame of the screen, such as SuperIO Configuration, to go to the sub menu for that item. You can display an Advanced BIOS

Setup option by highlighting it using the <Arrow> keys. All Advanced BIOS Setup options are described in this section. The Advanced BIOS Setup screen is shown at the right. The sub menus are described on the following pages.

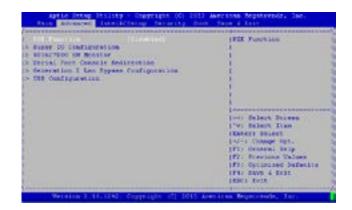

#### **PXE Function**

The Preboot eXecution Environment (PXE) allows you to boot computers using a network interface independently of data storage devices (like hard disks) or installed operating systems. Enable or disable this function with this option here. For LAN port that can be configured to PXE function, refer to **Chapter 1 Introduction**.

| <ul> <li>Bupter JD Configurations</li> <li>Bublic Tool BB Resince</li> <li>Berial Pert Console Seturations</li> <li>Generations T Los Report Configurations</li> <li>BB Configurations</li> </ul> | IFIE Pasetin                                                                                                    |
|----------------------------------------------------------------------------------------------------|----------------------------------------------------------------------------------------------------|
| 11000100                                                                                                    | and the second                                                                                                    |
|                                                                                                    | (Paran) Belann<br>Indie: Dampe Opti<br>(Pla General Belg<br>(Pla Formanis Malaen<br>(Pla Sawa (Ford))<br>(Pla Sawa (Ford)) |

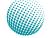

## **Bios Settings**

#### Super IO configuration

#### Serial Port 0/1 Configuration

| ltem        | Selection                                      |
|-------------|------------------------------------------------|
| Serial Port | Enable or disable this serial port             |
| Device      | Shows the serial port base address and the IRQ |
| Settings    | port                                           |
| Change      | Selects the port base address and the IRQ port |
| Settings    |                                                |

#### **Parallel port Configuration**

| ltem          | Selection                                        |
|---------------|--------------------------------------------------|
| Parallel Port | Enable or disable this parallel port             |
| Device        | Shows the parallel port base address and the IRQ |
| Settings      | port                                             |
| Change        | Selects the port base address and the IRQ port   |
| Settings      |                                                  |

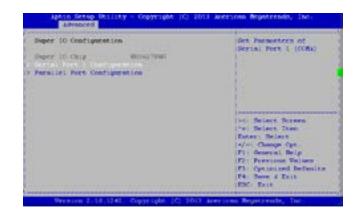

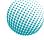

## **Bios Settings**

#### W83627DHG HW Monitor

This menu shows the hardware monitor configuration settings. Select an item then press <Enter> to display the configuration options.

#### PC Health Status SYS/CPU/AUX Temperature

The onboard hardware monitor automatically detects and displays the CPU and motherboard temperatures.

#### **CPUFAN0 Speed (CPU FAN)**

The onboard hardware monitor automatically detects and displays the CPU fan speeds in rotations per minute (RPM). If the fan is not connected to the motherboard, it displays N/A.

#### CPU Voltage, 1V voltage, 5V voltage, VCORE, etc

The onboard hardware monitor automatically detects the voltage output through the onboard voltage regulators.

#### **Smart Fan Mode Configuration**

It allows you to configure the smart fan feature. You can manually turn on the CPU fan or set the target CPU temperature at which the CPU fan will start running if the fan is not yet turned on. And the CPU fan can also be turned off automatically if the temperature for the CPU is at or below the specified value. Refer to *Motherboard Layout* on Chapter 3 *Block Diagram* for CPU fan connectors.

| ltem      | Selection                                       |
|-----------|-------------------------------------------------|
| Manual    | Manually set the fan speed from 0 (lowest)      |
| Mode      | speed to 255 (highest speed)                    |
| Smart Fan | It presets the target system temperature        |
| Control:  | (degree Celcius) at which the system fan        |
|           | will start running if the fan is not yet turned |
|           | on with this mode. And the system fan           |
|           | can also be turned off automatically if the     |
|           | temperature for the system is at or below       |
|           | the specified value. This feature specifies     |
|           | the temperature with the corresponding fan      |
|           | speed but it may vary depending on model        |
|           | specifications.                                 |

**Note:** The default value is the recommended settings as it has been tested operational in our lab.

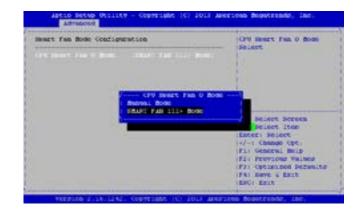

## **Bios Settings**

#### **Console Redirection**

Use this menu to set the settings for BIOS remote access feature.

| Item                     | Selection                  |
|--------------------------|----------------------------|
| Console Redirection      | Enable or disable BIOS     |
|                          | through remote access      |
| Console Redirection Set- | Enter to view more options |
| tings                    |                            |

#### **COM0 Console Redirection Settings**

| Item                        | Selection                    |
|-----------------------------|------------------------------|
| Terminal Type               | Sets the connection terminal |
|                             | type                         |
| Bits per second, Data bits, | Sets the terminal connection |
| Parity, Stop Bits, Flow     | parameters such as the baud  |
| Control                     | rate, parity check mecha-    |
|                             | nism, flow control, etc.     |

| COMPOSE RESIDENT DEL                                     |                                                       | LEADERS BEILD ADAE<br>1995. VIJOIN BRIDS ADAE<br>1995. VIJOIN BRIDS                                 |
|----------------------------------------------------------|-------------------------------------------------------|----------------------------------------------------------------------------------------------------|
| BIAD per Pottal<br>Para Bian<br>Parity<br>Stop Bian      | (R)<br>(R)<br>(Roun)<br>(A)                           | 197200 SA Support Color.<br>LEANNELSAN BAYN, 600-<br>197-53785 Tear 5378<br>Leannelsang Colora 5378 |
| Faire Context<br>97-8788 Contex Rey Sep<br>Recorder Rode | (Boost)<br>(East-Leaf)<br>(East-Leaf)                 | Total and a second                                                                                  |
|                                                          | (Titashimi)<br>(Biath)<br>(VT100)<br>(Alympt Emistry) | Par Telers Item<br>(Exerci Salari<br>14/-1 Change Opt.<br>(Pit General Sala                         |

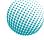

### **Bios Settings**

#### Lanner Generation 2 LAN Bypass Configuration

In this screen, you can configure the Lan Bypass functionality. The system can accommodate one LAN module.

#### LAN Bypass for Ethernet Expansion Module

You can activate or deactivate the LAN Bypass ports. For the description of the physical ports that are capable of the LAN Bypass function, refer to the *Front Panel Feature* in *Chapter 1 Introduction*.

Note: the Ethernet expansion module may support Lanner Generation 2 or Generation 3 Bypass depending on the module specification. See appendix D Programming Generation 2 and 3 LAN Bypass for more information

#### **Runtime and Power off Bypass Settings**

Network Application Platforms

You can enable or disable the automatic activation of hardware LAN Bypass function in the event of a power failure. Hardware Bypass can automatically activate to allow network traffic to continue.

The LAN bypass can be turned on or off in two system states, i.e., power on and power off. The following are the BIOS menu and illustration of the possibilities of LAN bypass configuration in each state. Note that according to the result from table 2, the ports are not bypassed in both Power-on or Power-off state when the setting "Power off LAN Bypass for Module 1" is disabled.

| Bypass settings in the BIOS<br>System Status | Runtime LAN<br>Module 1 | Bypass for                           | Power off LAN Bypass for<br>Module 1 |
|----------------------------------------------|-------------------------|--------------------------------------|--------------------------------------|
|                                              | Enabled                 | Disabled                             | Enabled                              |
| Power on                                     | Bypass                  | Non-Bypass                           |                                      |
| Power off                                    | Bypass                  | Bypass                               |                                      |
| ×                                            |                         |                                      |                                      |
| Bypass settings in the BIOS                  | Runtime LAN<br>Module 1 | Bypass for                           | Power off LAN Bypass for<br>Module 1 |
| System Status                                |                         |                                      |                                      |
| System Status                                |                         |                                      |                                      |
|                                              | Enabled                 | Disabled                             | Disabled                             |
| System Status<br>Power on<br>Power off       | Enabled<br>Non-Bypass   | Disabled<br>Non-Bypass<br>Non-Bypass | Disabled                             |

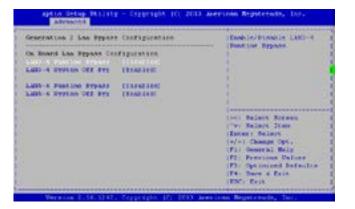

19

### **Bios Settings**

#### **USB** Configuration

You can use this screen to select options for the USB Configuration. Use the up and down <Arrow> keys to select an item. Use the <Plus> and <Minus> keys to change the value of the selected option. The settings are described on the following pages.

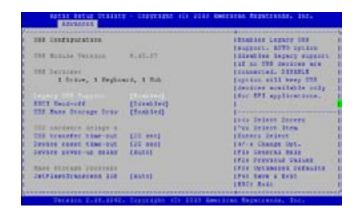

#### Legacy USB Support

This option enable or disable the support for USB devices on legacy operating systems (OS), e.g., Windows ME/98/ NT, and MS-DOS. Normally if this option is not enabled, any attached USB mouse or USB keyboard will not become available until a USB compatible operating system is fully booted with all USB drivers loaded. When this option is enabled, any attached USB mouse or USB keyboard can be used on the system even when there is no USB drivers loaded on it.

| Option   | Description                                         |
|----------|-----------------------------------------------------|
| Auto     | Allow the system to detect the presence of USB      |
|          | devices at startup. If detected, the USB controller |
|          | legacy mode is enabled If it is not detected, the   |
|          | USB control er legacy mode is disabled.             |
| Enabled  | Enable the support for USB devices on legacy        |
|          | operating system                                    |
| Disabled | Disable this function.                              |

#### EHCI Hand-Off

It allows you to enable support for operating systems which do not have the Enhanced Host Controller Interface hand-off (EHCI hand-off ) feature for USB devices.

| Option   | Description          |
|----------|----------------------|
| Enabled  | Enable this feature  |
| Disabled | Disable this feature |

## **Bios Settings**

#### **USB Mass Storage Driv**

In this option, you can enable or disable the attached USB drive to be used as the system's hard drive.

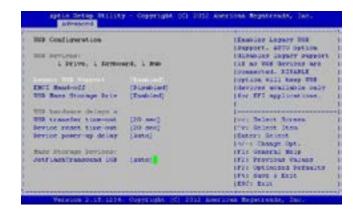

#### **USB Hardware Delays a**

#### The menu sets delay time for USB operations.

| ltem         | Description                                                     |  |  |  |
|--------------|-----------------------------------------------------------------|--|--|--|
| USB transfer | set transfers to an endpoint to complete                        |  |  |  |
| time-out     | within a specific time.                                         |  |  |  |
|              | <ul> <li>If set to zero, transfers will not time out</li> </ul> |  |  |  |
|              | because the host controller will not cancel                     |  |  |  |
|              | the transfer. In this case, the transfer waits                  |  |  |  |
|              | indefinitely until it is manually canceled or                   |  |  |  |
|              | the transfer completes normally.                                |  |  |  |
|              | <ul> <li>If set to a nonzero value (time-out inter-</li> </ul>  |  |  |  |
|              | val), the host controller starts a timer when                   |  |  |  |
|              | it receives the transfer request. When the                      |  |  |  |
|              | timer exceeds the set time-out interval, the                    |  |  |  |
|              | request is canceled.                                            |  |  |  |
| Device reset | This option sets the reset timing for the                       |  |  |  |
| time-out     | USB Mass Storage to be initialized.                             |  |  |  |
|              | When set to 10 Sec, the BIOS will wait for                      |  |  |  |
|              | up to 30 seconds for the USB flash drive to                     |  |  |  |
|              | initialize.                                                     |  |  |  |
| Device       | This option sets the power-up timing for                        |  |  |  |
| power-up     | the USB Mass Storage to be initialized.                         |  |  |  |
| delay        |                                                                 |  |  |  |

### **Bios Settings**

#### **Intel RCSetup**

You can use this screen to view the capabilities and of your CPU. You can also use this menu to enable/disable certain functions of your CPU. Use the up and down <Arrow> keys to select an item. Use the <Plus> and <Minus> keys to change the value of the selected option. A description of the selected item appears on the right side of the screen. The settings are described below.

| Processor Costspiemson |                               | "LENNIGTRIANCE EIST.          |
|------------------------|-------------------------------|-------------------------------|
| PEOCARSES 18           | 0.004-0484                    | "I CVD and THE PART DO        |
| SOCCASES Propager      | 1.79.1088                     | "Inveligence. GVS mast me     |
| ACCESSED REVERSED      | 300004118                     | "landscod for Unrus. anto     |
| J Castler 948          | 11128                         | * - Testie Dox BO CPT         |
| L Calls FLE            | 11-1000-4428                  | "lotepping, all others        |
| tropusses Westign      | Thesi (0) Avia (78) (77) C    | * disabled, change * article. |
|                        |                               |                               |
| legentian Constantion  | (Parkajel)                    | *L'our Balant, Serma          |
| THE CONTRACTOR OF A    | [Eastsin]                     | * fur delet Thes              |
| DR. Rode               | Chilage, over Threese, \$1000 | * Exter: Belact               |
| DTL C State            | [Rissian]                     | *(+/-) Change Cpt-            |
| Interced Sale Dealer   | Thinshiel                     | Alfie General Mela            |
| 171 41                 | Thissailel                    | ALTEL PREVLOSS Values         |
| Markhers/Weekst        | (Enviring)                    | +(70) Optimized Activities    |
| i Frazeteber           | (Emploie)                     | ALFRE Same & XELL             |
| Li Fredetober          | (Endole)                      | WIESCI ERIT                   |

#### **Processor Configuration**

| ltem          | Selection                                   |  |  |  |
|---------------|---------------------------------------------|--|--|--|
| Intel EIST    | Enable/disable the Enhanced Intel Speed-    |  |  |  |
| (GV3)         | Step <sup>®</sup> technology (EIST)         |  |  |  |
| TM1           | The built-in thermal monitor protects the   |  |  |  |
|               | CPU from overheating. Enable or disable     |  |  |  |
|               | this feature.                               |  |  |  |
| CPU C State   | CPU operating states (C-states) are the     |  |  |  |
|               | capability of an idle processor to turn off |  |  |  |
|               | unused components to save power. En-        |  |  |  |
|               | able or disable or set it to automatically  |  |  |  |
|               | switch to any C-state number.               |  |  |  |
| L1 Prefetcher | This option controls processor prefetch-    |  |  |  |
|               | ing.                                        |  |  |  |
| L2 Prefetcher | This option controls processor prefetch-    |  |  |  |
|               | ing.                                        |  |  |  |
| Max CPUID     | Allows legacy operating systems to boot     |  |  |  |
| Value Limit   | even without support CPUs with extend-      |  |  |  |
|               | ed CPUID functions.                         |  |  |  |
|               | Select to enable or disable this function   |  |  |  |
| Execute Dis-  | Select to enable or disable the No-Execu-   |  |  |  |
| able Bit      | tion Page Protection Technology.            |  |  |  |
| AES-NI        | Enable or disable the Advanced Encryp-      |  |  |  |
|               | tion Standard New Instructions              |  |  |  |
| Active Pro-   | Select the number of processor cores to     |  |  |  |
| cessor Core   | be active in each processor package.        |  |  |  |

## **Bios Settings**

#### North Bridge Chipset Configuration

It shows the memory information such as the total detected memory and memory frequency.

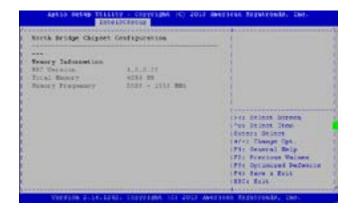

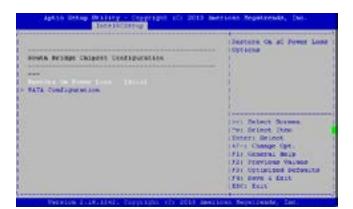

#### South Bridge Chipset Configuration

#### **Restore on AC Power Loss**

This option lets you set the state of the system when it has just recovered from a power outage.

| Option    | Description                                     |  |  |
|-----------|-------------------------------------------------|--|--|
| Power Off | When setting to Power Off, the system goes into |  |  |
|           | "off state" after an AC power interruption.     |  |  |
| Power On  | When setting to Power on, the system turns on   |  |  |
|           | automatically after a power interruption        |  |  |
| Auto      | When setting to Last State, the system goes     |  |  |
|           | into whatever the state was before the power    |  |  |
|           | interruption.                                   |  |  |

#### SATA Controllers Configuration

#### **SATA Mode Selection**

The system supports various SATA mode.

| ltem     | Selection                                   |
|----------|---------------------------------------------|
| IDE Mode | Set to IDE mode when your want to use the   |
|          | Serial-ATA hard disk drives as Parallel ATA |
|          | physical storage devices.                   |

## **Bios Settings**

| ltem      | Selection                                      |
|-----------|------------------------------------------------|
| AHCI Mode | Set to AHCI mode when you want the SATA        |
|           | hard disk drives to use the AHCI (Advanced     |
|           | Host Controller Interface). The AHCI allows    |
|           | the onboard storage driver to enable           |
|           | advanced SATA features that increases          |
|           | storage performance or workloads where         |
|           | multiple simultaneous read/write requests are  |
|           | outstanding, most often occurring in server-   |
|           | type applications (native command queuing). It |
|           | also facilitates hot swapping.                 |
| Disable   | Disable the SATA controller.                   |

| 1176 2 controller   |                | <ul> <li>"[Exables/Signifies mate<br/>"scontroller of supports"<br/>"by current ope SET.</li> </ul> |
|---------------------|----------------|----------------------------------------------------------------------------------------------------|
| RECE COMPLEXING     |                | 1                                                                                                   |
| Verweite ALK values | (Usdabled)     | 1                                                                                                   |
| LADA Port 0         | Det Installed  |                                                                                                    |
| Sara port 0         | (final-land)   |                                                                                                    |
| Tota up             | [Disting       | along Balace Screen                                                                                 |
| Exception devices   | (Similari)     | alter Jalace Stan                                                                                   |
| Hat place           | [Neak last]    | al Estats Rebailt                                                                                   |
| Rechanged Sectors   | (0.64 sh 1440) | eferit Change Cyt.<br>effit Constal Balp                                                            |
| RATE FORS L         | the invalled   | *1722 PERFERENCE Values                                                                             |
| Sata port 1         | IXeM INST      | ALPER THPS, & BALL                                                                                  |
| Jula up             | (Disables)     | WATER FAIL                                                                                          |

#### Serial ATA Port 0/1/2/3

Use this menu to configure specific SATA Port for all ports on the system.

| Option     | Description                                        |  |
|------------|----------------------------------------------------|--|
| Staggered  | Spin-up is a simple mechanism by which the         |  |
| Spin-Up    | storage subsystem controller can sequence          |  |
|            | hard disk drive initialization and spin-up. Set to |  |
|            | control whether each specific drive will spin up.  |  |
| External   | Enable or disable external SATA connectivity.      |  |
| Hot Plug   | The AHCI of SATA provides hot plug capability      |  |
|            | to allow drives to be added or removed with the    |  |
|            | PC running.                                        |  |
| Mechanical | Enable this option to support a mechanical         |  |
| Switch     | presence switch attached to this port. Disable     |  |
|            | this option to not support a mechanical            |  |
|            | presence switch attached to this port.             |  |

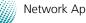

## **Bios Settings**

#### **Security Settings**

Select Security Setup from the Setup main BIOS setup menu. All Security Setup options, such as password protection and virus protection, are described in this section. To access the sub menu for the following items, select the item and press <Enter>:

#### Administrator Password

If you have set an administrator password, you should enter the administrator password for accessing the BIOS setup. Otherwise, you will only be able to see or change selected fields in the BIOS setup program.

| Paramotic Desire Landico                                                                   | Lint Administrator      |
|--------------------------------------------------------------------------------------------|-------------------------|
| I ORT the Administration's password is set,<br>ben this only limits access to batch and is | 12 second a             |
| may asked for one entration being.                                                         |                         |
| is a power on passwood and must be entered to                                              |                         |
| Not of anter Bency. In 20 Create Day Passants                                              | - III.                  |
| The parament inner a set                                                                   |                         |
| in the following ranges                                                                    | ALL BADRON BORMAN       |
| Englander Second In 9                                                                      | 1"ve Redeut Diete       |
| Nordenen Samet II DC                                                                       | Inter Separat           |
|                                                                                            | IFis Summal Ralp        |
|                                                                                            | 1721 Previous Values    |
| Real Password                                                                              | 1711 Optimized Defmilts |
|                                                                                            | 1942 Tark & Ealt        |

#### **User Password**

If you have set a user password, you must enter the user password for booting and accessing the system; however, some functions may be disabled.

To set an Administrator/User password:

- 1. Select the option item and press Enter.
- 2. From the Create New Password box, key in a password, then press enter.
- 3. Confirm the password when prompted.

To change an administrator password:

- 1. Select the option item and press Enter.
- 2. From the Enter Current Password box, key in the current password, then press enter.
- 3. From the Create New Password box, key in a new password, then press Enter.
- 4. Confirm the password when prompted.

To clear the administrator password, follow the same steps as in changing an administrator password, then press Enter when prompted to create/confirm the password.

## **Bios Settings**

### **Boot Configuration**

In this screen, you will be able to configure the boot procedures and the related elements.

| ltems                 | Options                        |  |  |
|-----------------------|--------------------------------|--|--|
| Setup Prompt Timeout  | Specify the number of seconds  |  |  |
|                       | for the boot setup prompt to   |  |  |
|                       | wait for user's intervention   |  |  |
|                       | during the POST.               |  |  |
| Bootup Num-Lock State | This option lets you to        |  |  |
|                       | enable or disable the          |  |  |
|                       | function of the NumLock        |  |  |
|                       | key.                           |  |  |
| Quiet Boot            | Enabling this item allows      |  |  |
|                       | the BIOS to suppress the       |  |  |
|                       | message displayed during       |  |  |
|                       | the POST.                      |  |  |
| Set Boot Priority     | Use this screen to specify the |  |  |
|                       | order in which the system      |  |  |
|                       | checks for the device to       |  |  |
|                       | boot from.                     |  |  |

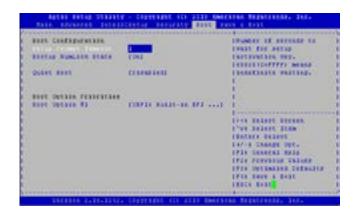

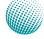

## **Bios Settings**

#### Save & Exit

#### Save and Exit

Select the Exit tab from the setup screen to enter the Exit BIOS Setup screen. You can display an Exit BIOS Setup option by highlighting it using the <Arrow> keys. The following table lists the options in this menu.

| ltem                                      | Options                       |
|-------------------------------------------|-------------------------------|
| Saving Changes and Exit                   | Select this option to save    |
|                                           | changes and exit the BIOS     |
|                                           |                               |
|                                           | menu. It will automatically   |
|                                           | resets if the changes made    |
|                                           | require rebooting the         |
|                                           | system to take effect.        |
| Discard Changes and Exit                  | Select this option to discard |
|                                           | changes and exit and BIOS     |
|                                           | menu to continue the          |
|                                           | booting process.              |
| Save Changes and Reset                    | When you have completed       |
|                                           | the system configuration      |
|                                           | changes, select this option   |
|                                           | to leave setup and reboot     |
|                                           | the computer so the new       |
|                                           | system configuration          |
|                                           | parameters can take effect.   |
| Discard Changes and Reset                 | This option allows you        |
| 5                                         | to discard the selections     |
|                                           | you made and restore the      |
|                                           | previously saved values.      |
|                                           | After selecting this option,  |
|                                           | a confirmation appears.       |
|                                           | Select Yes to discard any     |
|                                           | changes and load the          |
|                                           | 5                             |
| Sava Changes                              | previously saved values.      |
| Save Changes                              | Save your changes             |
| Discard Changes                           | Discard changes               |
| Restore Defaults<br>Save as User Defaults | Restore to factory defaults   |
| Save as User Delauits                     | Save all of your changes as   |
| Restore User Defaults                     | an user default setting.      |
| Restore User Delauits                     | Loads your saved user         |
| De et Orienside                           | default setting.              |
| Boot Override                             | This section of the Boot      |
|                                           | Menu allows booting from a    |
|                                           | specific device immediately.  |
|                                           | Therefore you should see      |
|                                           | an entry for all bootable     |
|                                           | devices.                      |
| Launch EFI Shell from                     | This option allows you to     |
| filesystem device                         | attempt to launch the EFI     |
|                                           | Shell application (shellx64.  |
|                                           | efi) from one of the avail-   |
|                                           | able filesystem devices.      |

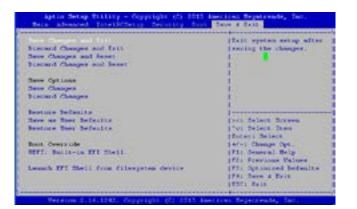

## **Appendix A**

## Appendix A: Programming Watchdog Timer

A watchdog timer is a piece of hardware that can be used to automatically detect system anomalies and reset the processor in case there are any problems. Generally speaking, a watchdog timer is based on a counter that counts down from an initial value to zero. The software selects the counter's initial value and periodically restarts it. Should the counter reach zero before the software restarts it, the software is presumed to be malfunctioning and the processor's reset signal is asserted. Thus, the processor will be restarted as if a human operator had cycled the power.

For sample watchdog code, see *watchdog* folder on the *Driver and Manual CD* 

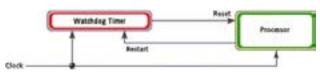

To execute the sample code: enter the number of seconds to start count down before the system can be reset. Press start to start the counter and stop to stop the counter..

Dwd\_tst --swt xxx (Set Watchdog Timer 1-255 seconds)

wd\_tst[\*] --start (Start Watchdog Timer)

wd\_tst --stop (Stop Watchdog Timer)

For sample watchdog code, see *watchdog* folder on the *Driver and Manual CD* 

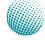

## **Appendix B**

## Appendix B: Setting up Console Redirections

Console redirection lets you monitor and configure a system from a remote terminal computer by re-directing keyboard input and text output through the serial port. This following steps illustrate how to use this feature. The BIOS of the system allows the redirection of console I/O to a serial port. With this configured, you can remotely access the entire boot sequence through a console port.

- 1. Connect one end of the console cable to console port of the system and the other end to serial port of the Remote Client System.
- 2. Configure the following settings in the BIOS Setup menu:

BIOS > Advanced > Serial Port Console Redirection > Console Redirection Settings > [115200, 8, None,1]

- Configure Console Redirection on the client system. The following illustration is an example on Windows platform:
  - a. A. Click the start button, point to Programs > Accessories > Communications and select Hyper Terminal.
  - b. B. Enter any name for the new connection and select any icon.
  - c. Click OK.
  - d. From the "Connect to". Pull-down menu, select the appropriate Com port on the client system and click OK.
  - e. Select 115200 for the Baud Rate, None. for Flow contorl, 8 for the Data Bit, None for Parity Check, and 1 for the Stop Bit.

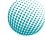

## Appendix C

## Appendix C: Programming Generation 2 LAN Bypass

### **Lanner Generation 2 Bypass**

Lanner Generation 2 bypass is configured through the BIOS menu as shown below:

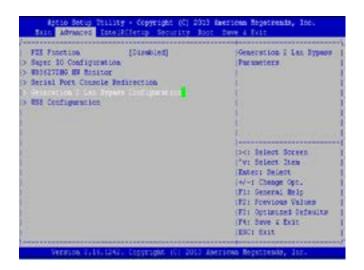

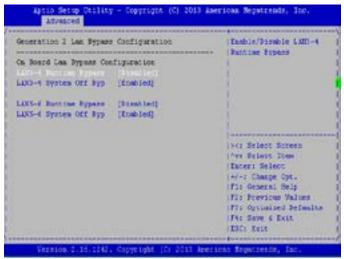

There are two ways to enable the bypass on the system:

 The LAN bypass can be turned on or off in two system states, i.e., power on (*Runtime Bypass*) and power off (*System Off Bypass*). The following are the illustration of the possibilities of LAN bypass configuration with respect to both power-on and power-off states.

| Bypass settings LAN Bypass for Port1 and |         | LAN Bypass |           |
|------------------------------------------|---------|------------|-----------|
|                                          | Port 2  |            | 1&2 when  |
| System Status                            |         |            | power off |
|                                          | Enabled | Disabled   | Enabled   |
| PWR ON                                   | Bypass  | Non-Bypass |           |
| PWR OFF                                  | Bypass  | Bypass     |           |

| Bypass settings | LAN Bypass for Port1 and |            | LAN Bypass |
|-----------------|--------------------------|------------|------------|
|                 | Port 2                   |            | 1&2 when   |
| System Status   |                          |            | power off  |
|                 | Enabled                  | Disabled   | Disabled   |
| PWR ON          | Non-Bypass               | Non-Bypass |            |
| PWR OFF         | Non-Bypass               | Non-Bypass |            |

2. A watchdog timer can be used to control the LAN Bypass function dynamically by programming. Lanner also provides sample code for bypass control with WDT via programming. For sample code, look in the LAN\_Bypass\_Watchdog directory under Driver and Manual CD.

To compile:

#gcc wdbp.c -o wdbp

then switch to a root account to run ./wdbp for excution:

#./wdbp

Commands:

Enable the bypass

#wdbp.exe -f

Set Watchdog Timer. This command will set the time interval at which the counter will start count down.

#wdbp.exe -wl xxx (xxx: 1-255 sec for timer count down)

Reset Watchdog Timer. This command will reset the watchdog timer's counter and the bypass status to non-bypass.

#wdbp.exe -wr xxx (xxx: 1-255 sec for timer count down)

#### Note:

For a description of the physical LAN ports equipped with this functionality, refer to *Front Panel Features* in Chapter 1 Introduction.

## Appendix D

## Appendix D: Installing Intel QuickAssist Software for Linux

The FW-7551 platform incorporates Intel QuickAssist Technology, which includes acceleration modules that are accessed via Intel QuickAssist software. The Intel quickAssist software also enables the acceleration modules to be easily accessed by open source software such as OpenSSL. The Intel QuickAssist Technology features the acceleration to the following crypto functions:

- Symmetric Cryptographic Functions
- Cipher Operations
- Hash/Authenticate Operation
- Cipher-Hash Combined Operation
- Key Derivation Operation
- Public Key Functions
- RSA Operation
- Diffie-Helman Operation
- Digital Signature Standard Operation
- Key Derivation Operation
- Elliptic Curve Cryptography: ECDSA\* and ECDH\*

We provide an abstract version of the Intel Intel<sup>®</sup> Atom<sup>™</sup> Processor C2000 Product Family for Communications Infrastructure Software for Linux\* Getting Started Guide (No. 518013). In this abstract version of Getting Started guide, it illustrates how to quickly get up and running with Fedora and Intel<sup>®</sup> Atom<sup>™</sup> Processor C2000 Product Family for Communications Infrastructure Software for Linux Software. Refer to the attached PDF file for more information.

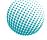

## Appendix E

### **Terms and Conditions**

## Appendix E: Terms and Conditions

#### **Warranty Policy**

- 1. All products are under warranty against defects in materials and workmanship for a period of one year from the date of purchase.
- 2. The buyer will bear the return freight charges for goods returned for repair within the warranty period; whereas the manufacturer will bear the after service freight charges for goods returned to the user.
- 3. The buyer will pay for repair (for replaced components plus service time) and transportation charges (both ways) for items after the expiration of the warranty period.
- 4. If the RMA Service Request Form does not meet the stated requirement as listed on "RMA Service," RMA goods will be returned at customer's expense.
- 5. The following conditions are excluded from this warranty:

Improper or inadequate maintenance by the customer Unauthorized modification, misuse, or reversed engineering of the product Operation outside of the environmental specifications for the product.

#### **RMA Service**

#### Requesting a RMA#

- 6. To obtain a RMA number, simply fill out and fax the "RMA Request Form" to your supplier.
- 7. The customer is required to fill out the problem code as listed. If your problem is not among the codes listed, please write the symptom description in the remarks box.
- 8. Ship the defective unit(s) on freight prepaid terms. Use the original packing materials when possible.
- 9. Mark the RMA# clearly on the box.
  - **Note:** Customer is responsible for shipping damage(s) resulting from inadequate/loose packing of the defective unit(s). All RMA# are valid for 30 days only; RMA goods received after the effective RMA# period will be rejected.

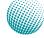

## **Appendix E**

### **RMA Service Request Form**

When requesting RMA service, please fill out the following form. Without this form enclosed, your RMA cannot be processed.

| RMA N | lo:                                           |                                    | Reasons to Return: <ul> <li>Repair(Please include failure details)</li> <li>Testing Purpose</li> </ul> |  |  |
|-------|-----------------------------------------------|------------------------------------|----------------------------------------------------------------------------------------------------|--|--|
| Comp  | any:                                          | Contact Person:                    |                                                                                                    |  |  |
| Phone | e No.                                         | Purchased Date                     | :                                                                                                    |  |  |
| Fax N | o.:                                           | Applied Date:                      |                                                                                                    |  |  |
| Shipp | n Shipping Addr<br>ing by: 	D Air Fre<br>ers: | ess:<br>ight 	u Sea 	u Express<br> |                                                                                                    |  |  |
| Item  | Model Name                                    | Serial Number                      | Configuration                                                                                          |  |  |
|       |                                               |                                    |                                                                                                    |  |  |
|       |                                               |                                    |                                                                                                    |  |  |
|       |                                               |                                    |                                                                                                    |  |  |
|       |                                               |                                    |                                                                                                    |  |  |
|       |                                               |                                    |                                                                                                    |  |  |
|       |                                               |                                    |                                                                                                    |  |  |
|       |                                               |                                    |                                                                                                    |  |  |
|       |                                               |                                    |                                                                                                    |  |  |

| Item               | Problem Code   | Failure Status               |                    |                          |  |  |  |
|--------------------|----------------|------------------------------|--------------------|--------------------------|--|--|--|
|                    |                |                              |                    |                          |  |  |  |
|                    |                |                              |                    |                          |  |  |  |
|                    |                |                              |                    |                          |  |  |  |
|                    |                |                              |                    |                          |  |  |  |
|                    |                |                              |                    |                          |  |  |  |
|                    |                |                              |                    |                          |  |  |  |
|                    |                |                              |                    |                          |  |  |  |
|                    |                |                              |                    |                          |  |  |  |
|                    |                |                              |                    |                          |  |  |  |
|                    |                |                              |                    |                          |  |  |  |
|                    |                |                              |                    |                          |  |  |  |
|                    |                |                              |                    |                          |  |  |  |
| *Probler           | *Problem Code: |                              |                    |                          |  |  |  |
| 01:D.O.A.          |                | 07: BIOS Problem             | 13: SCSI           | 19: DIO                  |  |  |  |
| 02: Second Time    |                | 08: Keyboard Controller Fail | 14: LPT Port       | 20: Buzzer               |  |  |  |
| R.M.A.             |                | 09: Cache RMA Problem        | 15: PS2            | 21: Shut Down            |  |  |  |
| 03: CMOS Data Lost |                | 10: Memory Socket Bad        | 16: LAN            | 22: Panel Fail           |  |  |  |
| 04: FDC            | Fail           | 11: Hang Up Software         | 17: COM Port       | 23: CRT Fail             |  |  |  |
| 05: HDC Fail       |                | 12: Out Look Damage          | 18: Watchdog Timer | 24: Others (Pls specify) |  |  |  |

#### **Request Party**

06: Bad Slot

**Confirmed By Supplier** 

Authorized Signature / Date

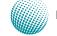